## NVR V3 簡易操作

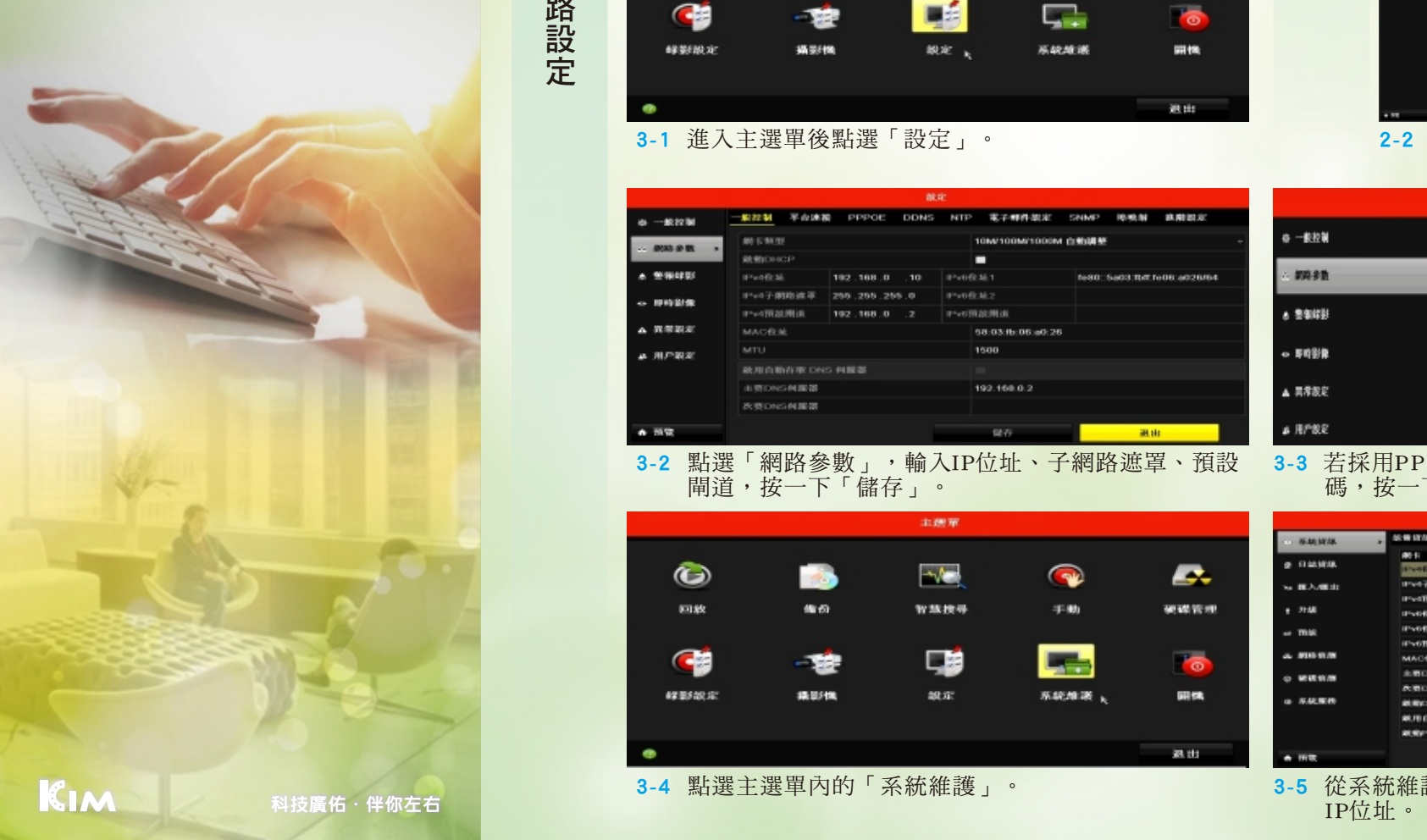

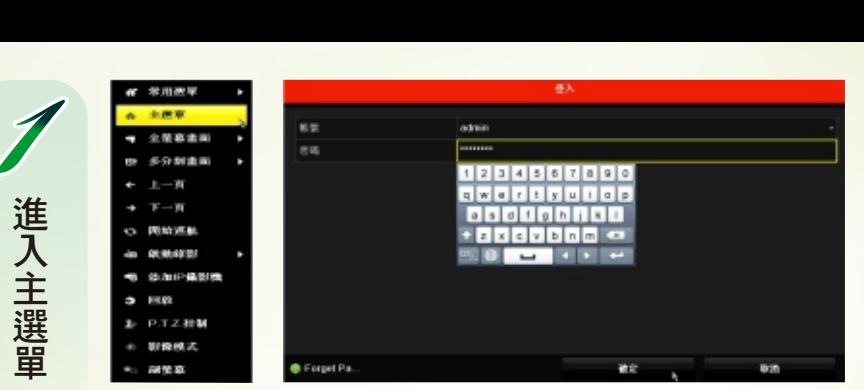

1-1 在即時畫面下按滑鼠右鍵,出現選單後點選「主選 單」,選擇[帳號]並輸入[密碼],再按一下[確定]即可。

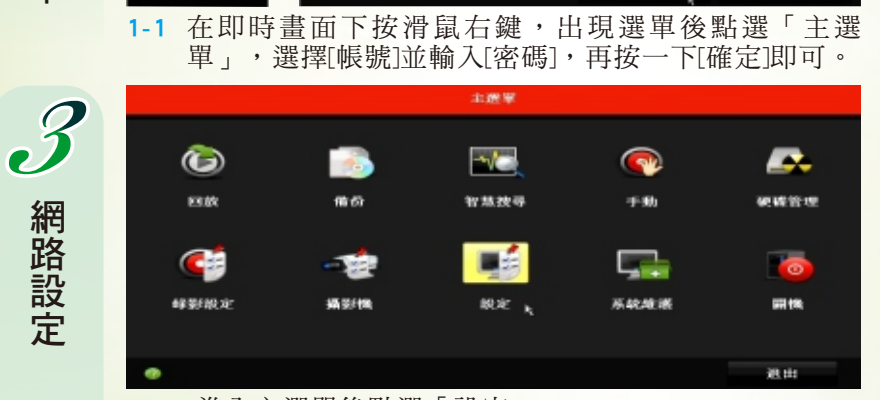

## 3-1 進入主選單後點選「設定」。

網路設定

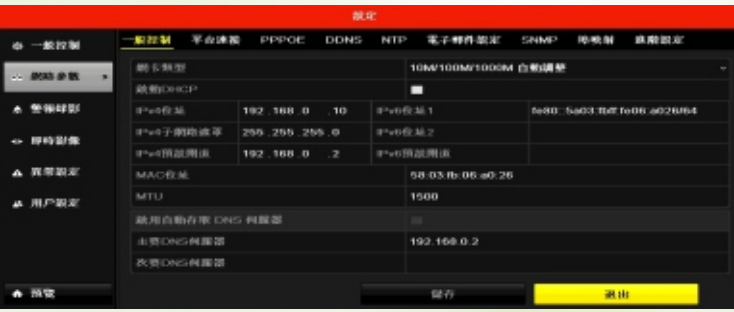

3-2 點選「網路參數」,輸入IP位址、子網路遮罩、預設 閘道,按一下「儲存」。

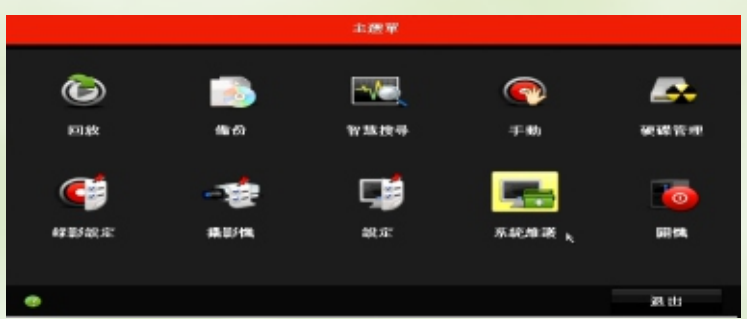

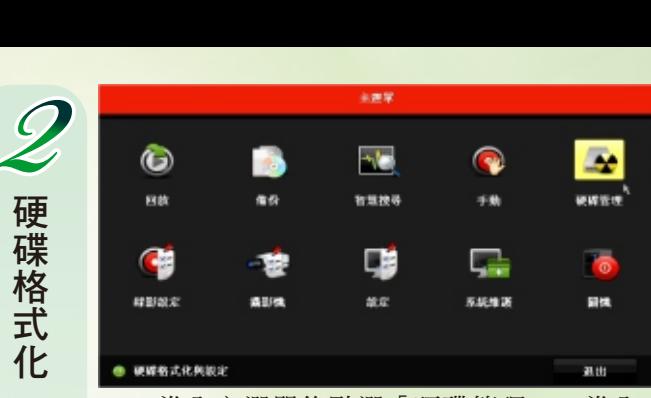

硬碟格式化

2-1 進入主選單後點選「硬碟管理」,進入 硬碟管理介面。

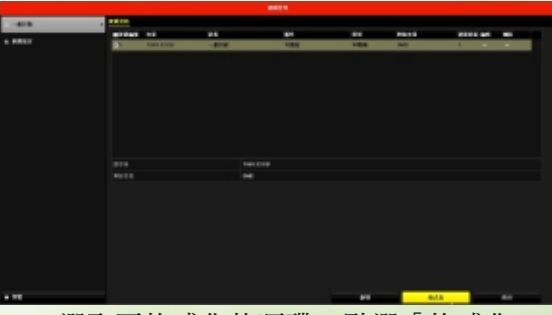

2-2 選取要格式化的硬碟,點選「格式化」

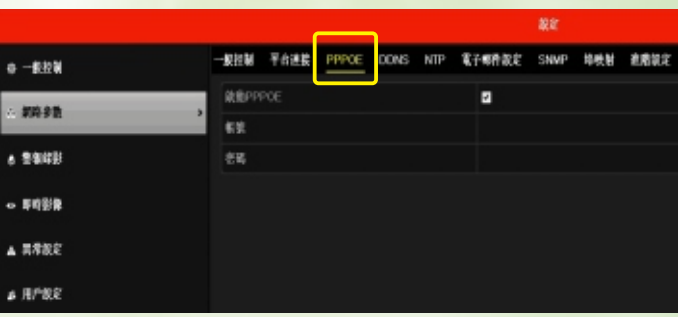

3-3 若採用PPPOE,輸入電信業者所提供的帳號和密 碼,按一下「儲存」。

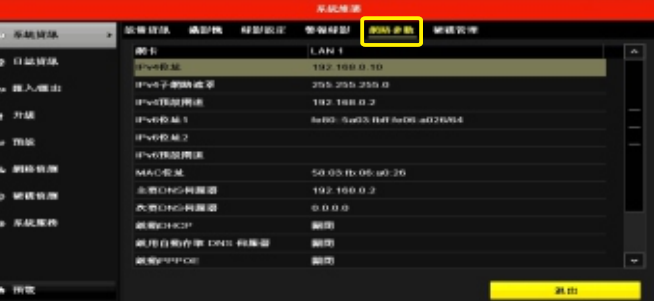

3-4 點選主選單內的「系統維護」。 3-5 從系統維護中的網路資訊可確認連線狀況與連線<br>
TP位址。

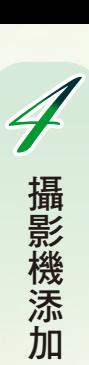

△ 錄影設定值

錄影設定值

 $\boldsymbol{\mathcal{S}}$ 

6回 放

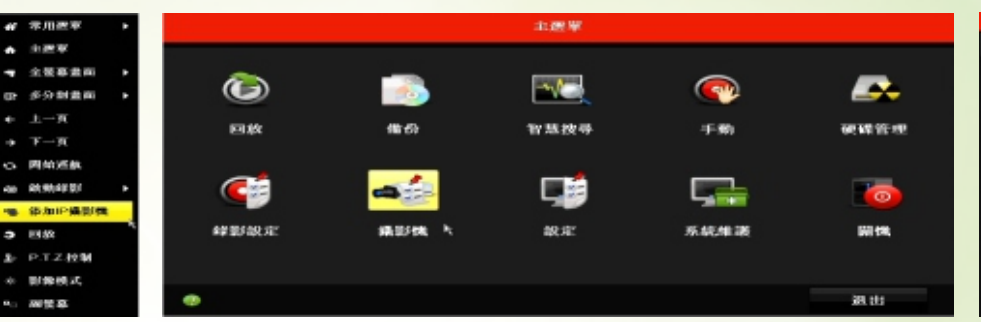

|               |                               |          |       | 痛動機関係       |                  |                |                          |                     |              |  |  |
|---------------|-------------------------------|----------|-------|-------------|------------------|----------------|--------------------------|---------------------|--------------|--|--|
| $- 0.0192$    | 2010/08/01 19:                | ■構想機導入策士 |       |             |                  |                |                          |                     |              |  |  |
| af conduct    | ■中 過度管腸可能                     |          |       |             |                  |                |                          |                     |              |  |  |
|               | <b>BRAGE</b>                  | 0-1-989  | 10.95 | 安全性         | <b>AVAILTMEN</b> | <b>SPO</b>     | 升级                       | 確認機の格               | 4449.0       |  |  |
| ☆ 影像協定        | $-104$                        |          |       | 和田城         | 102.168.0.10     | и              |                          | <b>IP-PTZ-1880P</b> | <b>AM</b>    |  |  |
|               | $-00$                         | ٠        | ۰     | <b>SICK</b> | 102.168.8.30     | ×              | ٠                        | 3MP 11.354 Dome     | <b>BOM</b>   |  |  |
| B F T Z       | $\Box$                        | ٠        | ٠     | 用胸窝板        | 1931-109-0-102   | F              | ۰                        | おってフ                | ONY          |  |  |
| 1.49938       | p                             | ٠        | ۰     | <b>SHK</b>  | 932-168-0-901    | ٠              | $\overline{\phantom{a}}$ | Carsona 64          | <b>BOM</b>   |  |  |
|               | $-155$                        | ٠        | ٠     | 用用作书        | 1932.108.9.99    | $\blacksquare$ | ٠                        | 97,801              | <b>CREWS</b> |  |  |
| <b>四 波罗設定</b> | $-184$                        | ٠        | ۰     | <b>AIRM</b> | 103.168.0.120    | ×              | $\overline{\phantom{a}}$ | 0008341             | <b>KM</b>    |  |  |
| $+ 3.095$     | <b>DR</b>                     | ٠        | ٠     | <b>MACK</b> | 992.168.8.100    | ×              | $\equiv$                 | <b>ARBAND</b>       | OWNE         |  |  |
|               |                               | ٠        | ۰     | ● 乙酸糖       | 193, 188, 9.58   | $\blacksquare$ | ۰                        | ۰                   | <b>WIM</b>   |  |  |
| (3) 影像课头      |                               | ٠        | ۰     | 中 の原告       | 1001118-0-33     | 馬              | $\overline{\phantom{a}}$ | -                   | <b>H</b> Bri |  |  |
| 2 智慧機構        | $\overline{\mathbf{r}}$       |          |       |             |                  |                |                          |                     | u            |  |  |
|               | <b>TER</b>                    |          | 扶护健康机 | 作课          |                  | 41.00          |                          | $-00000$            | 自然条件         |  |  |
|               | 自衛明教H 265 (首选属入生物)            |          |       |             | Ξ                |                |                          |                     |              |  |  |
| A TITLE       | <b><i>BULWARK</i></b> 147Mbps |          |       |             |                  |                |                          |                     | 通由           |  |  |

4-1 在選單內點選「添加IP攝影機」或是進入主選單內點選「攝影機」,進 入攝影機管理介面。

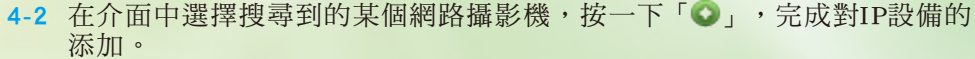

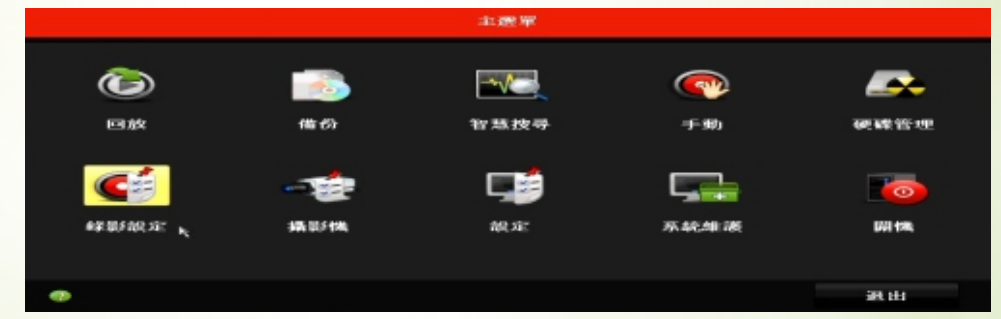

|                          |                                                  | <b>AD BU DR IT!</b>                    |                          |                    |        |  |
|--------------------------|--------------------------------------------------|----------------------------------------|--------------------------|--------------------|--------|--|
| <b>COMPRESSED</b>        | <b>LIST WAS JUST 26"</b><br><b>WALBUT MS 25.</b> |                                        |                          |                    |        |  |
| <b>Jala 325, dit 325</b> | <b>MATER</b>                                     | (D.1) IP PTZ 1080P                     |                          |                    |        |  |
| w                        | $\sim$<br>来新型/FBR Xit                            | <b>地震体 Calcinic3</b>                   | THE WAS SINCE THE PRESS. |                    |        |  |
| ARC MAY DAY SOFT         | <b>MG-202, TER PVF</b>                           | 907.998                                |                          | \$0.0 000          | $\sim$ |  |
| 俄国 甲基化 同仁                | 892-917.1933                                     | 11020*100001080FS                      |                          | 115332 10802108031 | ۰      |  |
|                          | 2012/05/2012 00:5                                | <b>NIE MIL-181</b>                     | <b>Sec.</b>              | <b>NIE MIGRIE</b>  | $\sim$ |  |
|                          | <b><i>BLE DR 222 950</i></b>                     | Ally office                            | $-1$                     | All-yls            | $\sim$ |  |
|                          | 另一件 第二次                                          | <b>BOIDS</b>                           |                          | <b>BOTOS</b>       |        |  |
|                          | 26.特に上海の検出した                                     | $-40.00$ M                             |                          | $-40.00$ Md        |        |  |
|                          | 元率、上限(区り)                                        | 2048                                   |                          | 2048               |        |  |
|                          | 211.101.1.1001.001.206.001.003                   | 7680-12800(Kinps)                      |                          | 7680-12800(Kbps)   |        |  |
|                          | SE/ 990 4904 995                                 | 11,265                                 |                          | $= 111, 205$       |        |  |
|                          | 意味 PH 10mmmm1200の中断 3月                           | −                                      |                          |                    |        |  |
|                          |                                                  |                                        |                          |                    |        |  |
|                          | 302 : 00 min 1 992                               |                                        |                          |                    |        |  |
|                          |                                                  |                                        |                          |                    |        |  |
| <b>A. TRUE</b>           |                                                  | DO OF                                  |                          | <b>MA 164</b>      |        |  |
| - - -                    | 阿尼明十十 「偏在金毗                                      | 手书 左右最上下手几天之后 石式玉式 目不移 五百万万年 目不久为中心 古金 |                          |                    | 士      |  |

5-1 進入主選單點選「錄影設定」。 5-2 點選左方「編碼參數」,請依需求設定每個攝影機的錄影解析度、畫 質、張數、位元率。

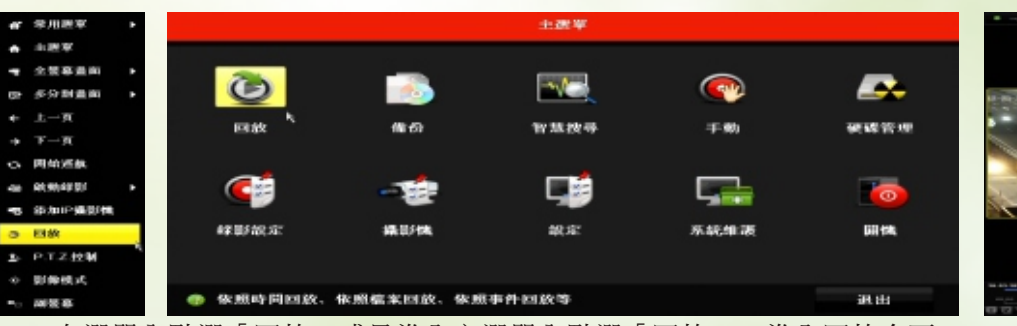

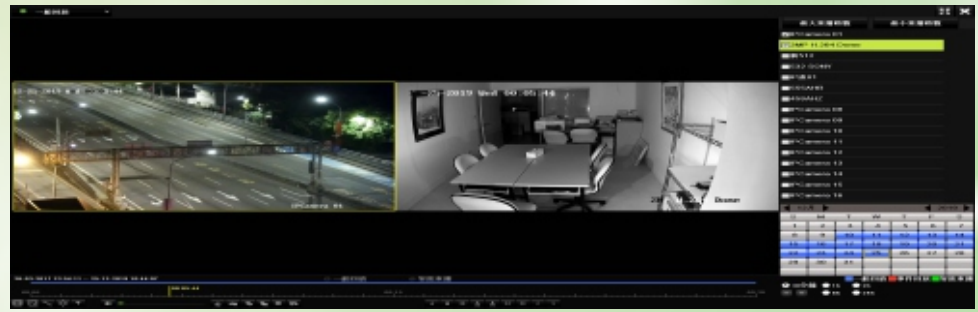

6-1 在選單內點選「回放」或是進入主選單內點選「回放」,進入回放介面。 6-2 選擇要回放的攝影機、日期,點選播放。

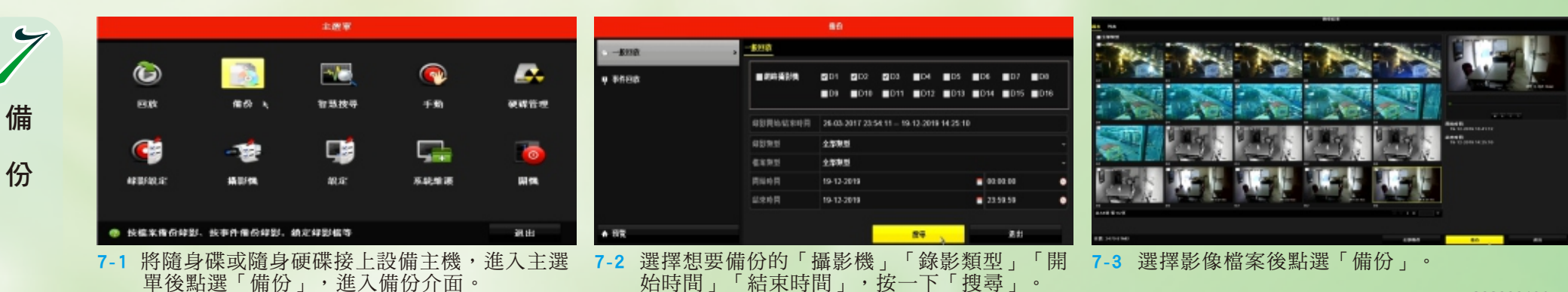

20200319A